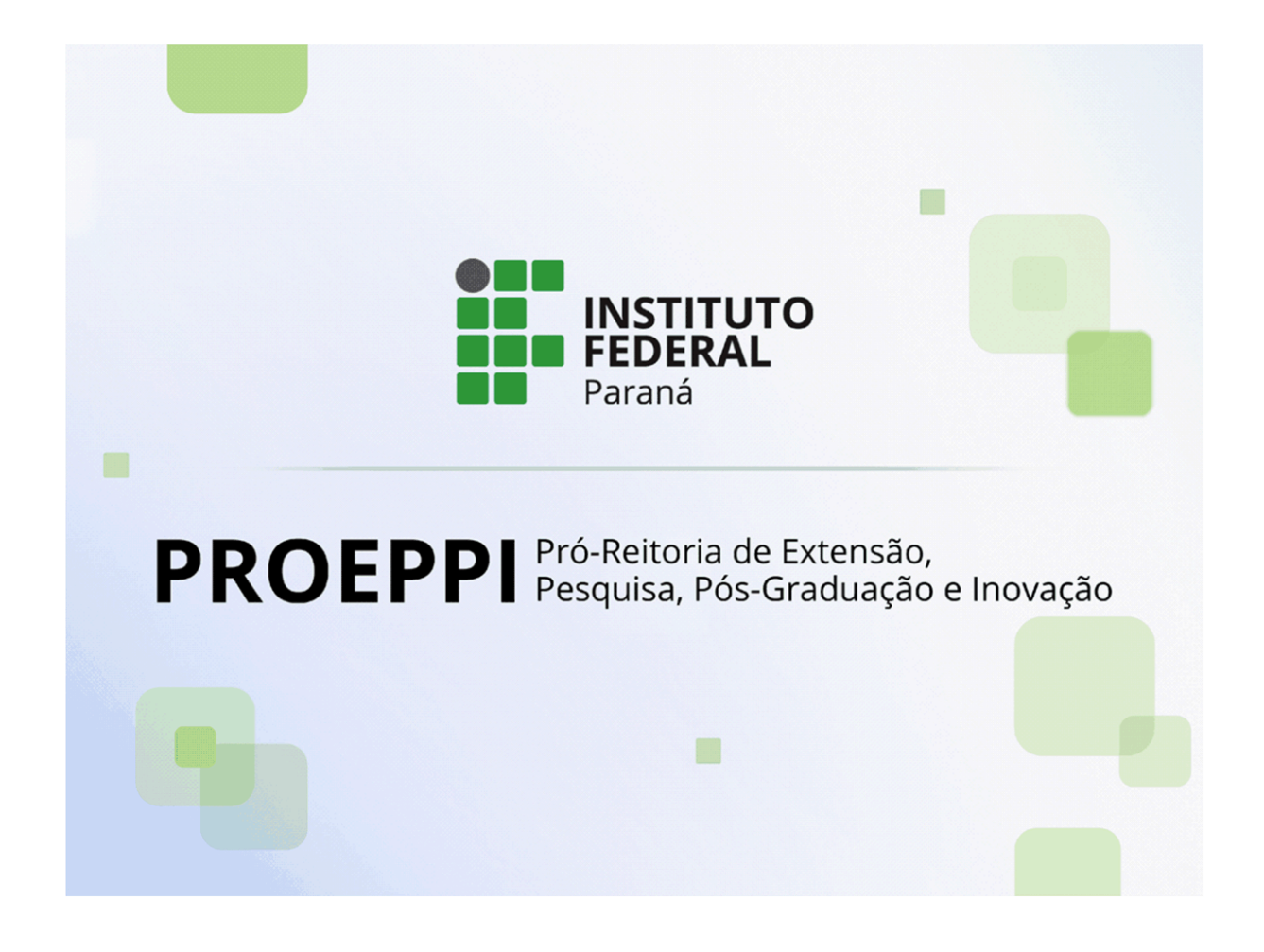

# **TUTORIAL PARA INTERPOSIÇÃO DE RECURSOS NO SISTEMA SUAP**

**Versão 1 - 19/06/2024**

### **TUTORIAL PARA INTERPOSIÇÃO DE RECURSOS NO SUAP**

Prezado/a coordenador/a de projeto,

Abaixo segue o passo a passo para visualizar as avaliações do seu projeto e interpor recurso, se for o caso.

#### **1. Análise das avaliações**

Para visualizar as avaliações do seu projeto, você deverá acessar a opção **Extensão → Projetos → Meus Projetos.**

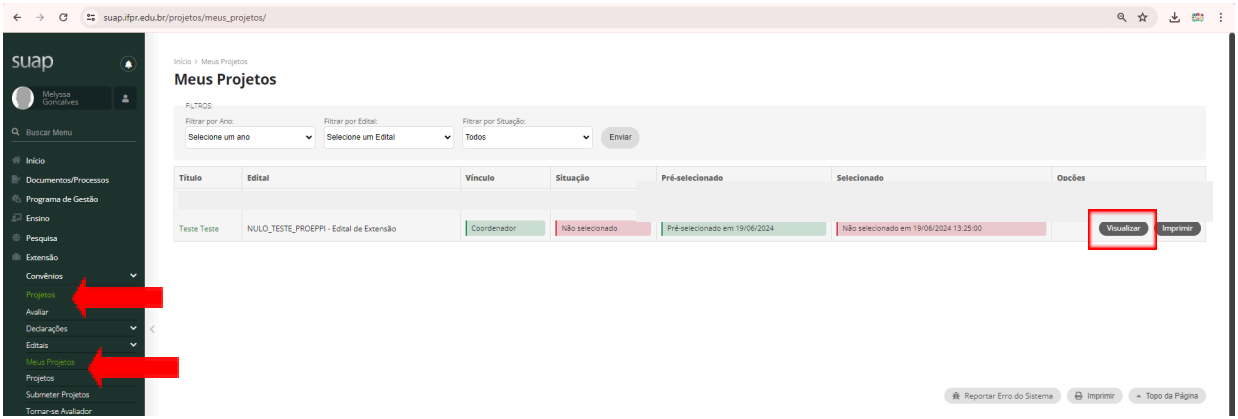

Nesta tela você poderá acessar os projetos submetidos e visualizar as avaliações realizadas clicando no botão **"Visualizar".**

Ao abrir o projeto, selecione a aba **"Dados de seleção"**, conforme imagem abaixo. Nesta tela você poderá conferir as avaliações do projeto clicando no botão **"Ver Ficha".**

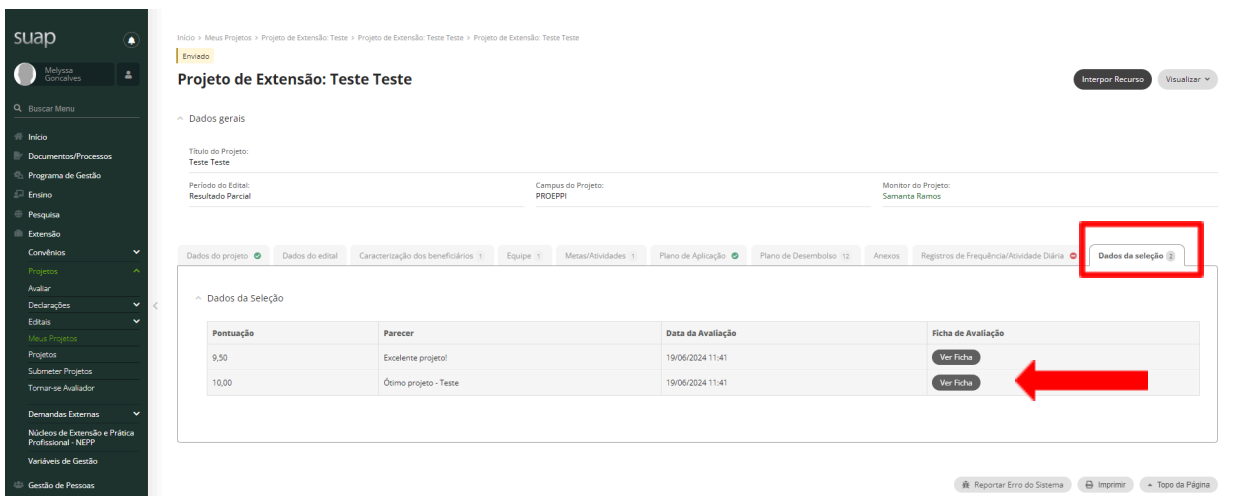

#### **2. Interposição de recursos**

Caso deseje encaminhar recurso para as avaliações, clique no botão **"Interpor Recurso"**, no canto superior da tela.

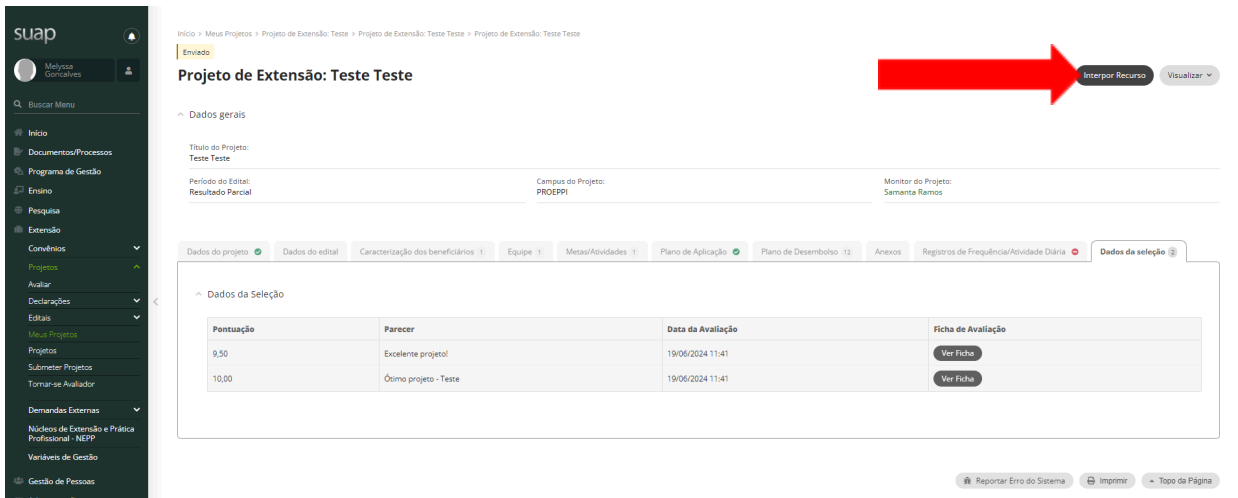

Preencha a justificativa para o recurso e clique no botão "**Salvar".**

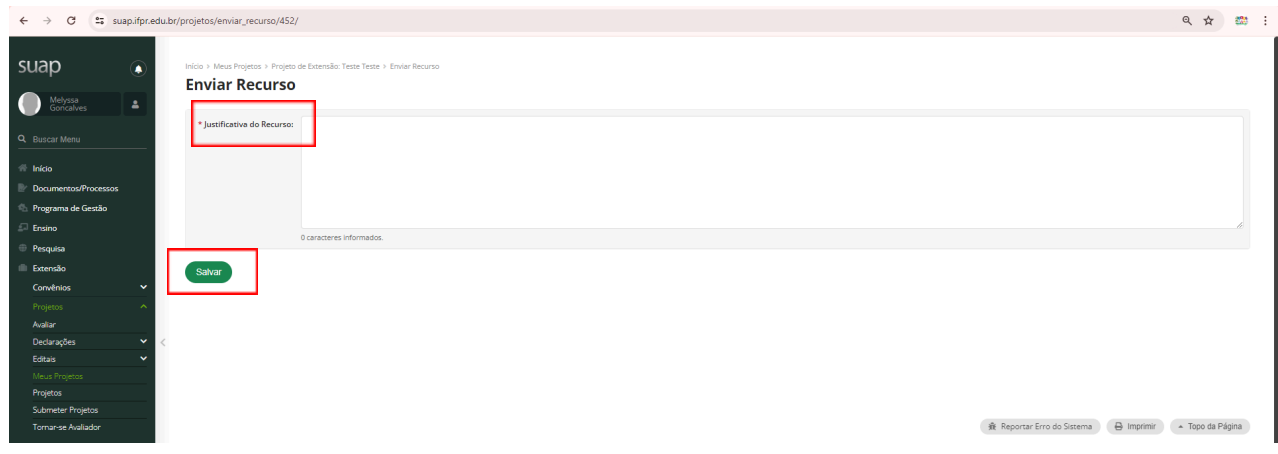

Finalizado o período de recursos, a Diext fará a análise e o resultado aparecerá na aba **"Recursos Interpostos"** como **"Aceito"** ou **"Não aceito"**.

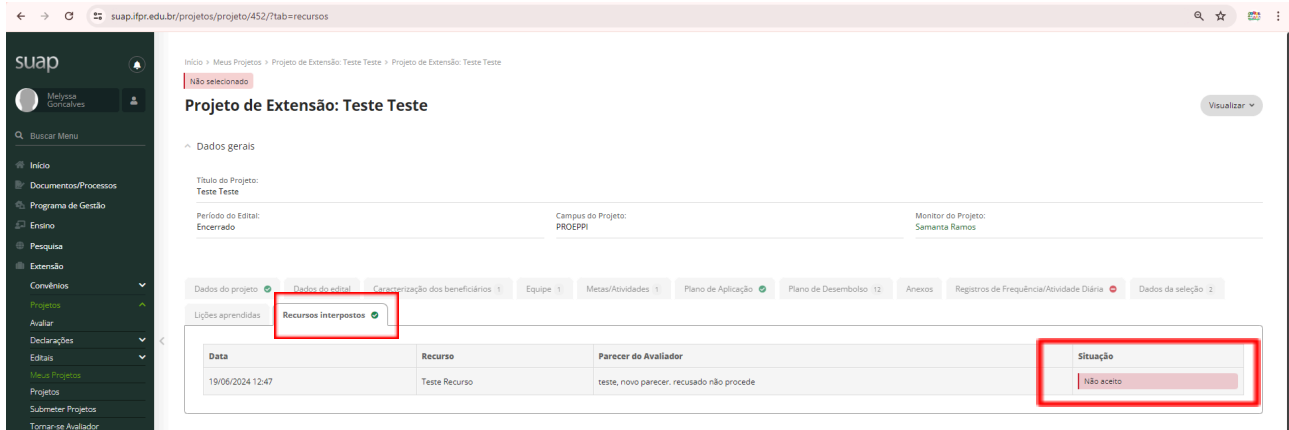

## **ATENÇÃO!!**

A análise dos recursos será realizada considerando as regras previstas nos editais vigentes e as justificativas apresentadas, NÃO ficando condicionado o aceite dos mesmos.

Conforme item 9.3 do edital, para cada projeto será admitido apenas 1(um) recurso.

Agradecemos por sua participação e em caso de dúvidas poderá entrar em contato por meio do e-mail: **[diext.proeppi@ifpr.edu.br](mailto:diext.proeppi@ifpr.edu.br)**.